# 感謝您選購**Body Temp. Scanner**產品

## **STEP1**

請取出產品主體與micro usb電源供應器,按下圖連接。

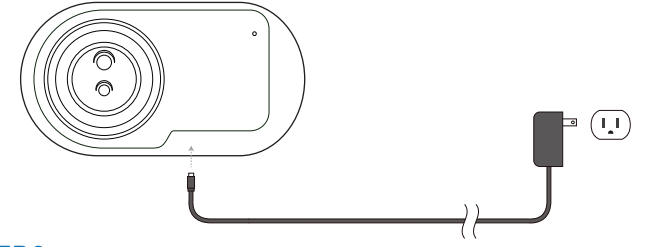

## **STEP2**

當藍色指示燈亮起後,請使用電腦(Windows OS)搜尋無線WiFi設 備,發現符合ADFS048-XXXXXXXXXXXX的設備名稱時點擊連線 ,輸入密碼00000000完成連接。

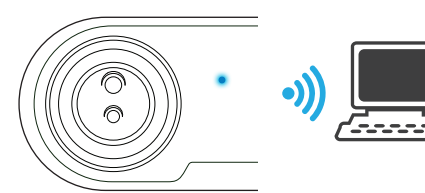

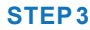

開啟電腦網際網路瀏覽器,輸入網址  $http://192.168.2.1, 'HighIX 下頁面, 請點$ 擊下載Configuration App設定軟體 (windows版本)與Operation Guide使用手冊 ,並依據使用手冊操作本產品,預祝您享 受本產品的樂趣。

# 網路設定 安全 **GE** ADFS048-XXXXXXXXXXXX 已連線 安全 ADE\_5G

Wi-Fi 飛航模式

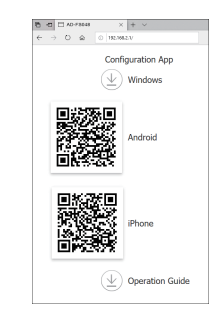

## 保固條款

- 1.本產品享有1年保固,顧客請核對購買產品隨附保固卡及其內容。
- 顧客須透過當地授權經銷商或代理商來獲得RMA相關服務與事宜。 2 .
- 3. RMA服務僅限於所購買此產品當地的國家。
- 4.本產品並非設計給醫學、救生、或維生相關系統使用。
- 5.以下情形不在保固範圍內,授權經銷商或代理商將會收取費用才提供RMA服務:
	- A .產品超過保固卡上的保固期限。
- B .因天災、不可抗拒外力或人為不慎操作造成的損害。
- C .自行拆裝、任意變更規格或非原廠配件所引起的故障與損壞。
- D .自行修改軟體造成的故障與損壞。
- E .修改產品上標籤或無法辨識者。
- F.未按照使用手冊操作、人為操作不當,或其他不正常使用。

#### **Warranty Policy**

- 1. The products come with a 1 year warranty. Please check this warranty card that is provided with purchase of product for exact warranty terms.
- 2. For RMA issue please contact authorized local distributors or resellers for service.
- 3. RMA service is applicable only in the country where the products are purchased.
- 4. The products are not designed for medical, emergency and life supporting systems.
- 5. The following scenarios are not included in warranty coverage. Service fee is required for RMA service :
- A. Product is out of warranty expiration date issued on the warranty card.
- B. Damages caused by natural disasters or improper handling & operation.
- C. Damages caused by disassembling device or installing (additional) unofficial hardware or components.
- D. Damages caused by modifying software.
- E. No document of purchase and visible label with serial number.
- F. Damages caused by not following instructions on manual or false operation.

## 一年有限保固 **ONE YEAR LIMITED WARRANTY**

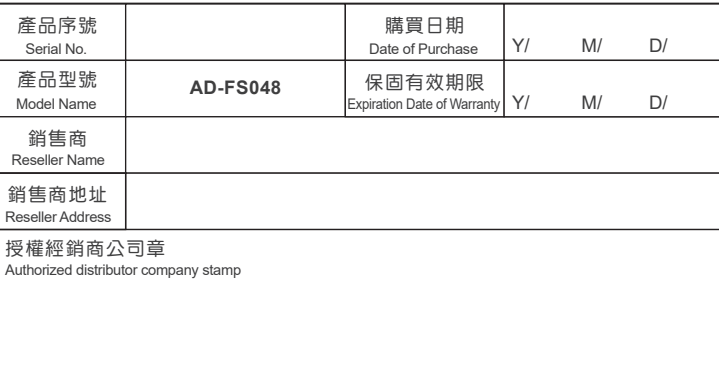

# 快速指引

## **FCC Warning Statement**

This device complies with Part 15 of the FCC Rules. Operation is subject to the following two conditions:

- 1. This device may not cause harmful interference, and
- 2. This device must accept any interference received, including interference that may cause undesired operation

THE GRANTEE IS NOT RESPONSIBLE FOR ANY CHANGES OR MODIFICATIONS NOT EXPRESSLY APPROVED BY THE PARTY RESPONSIBLE FOR COMPLIANCE. SUCH MODIFICATIONS COULD VOID THE USER'S AUTHORITY TO OPERATE THE EQUIPMENT.

FCC Part 15.105(b) Warning Statement

#### NOTE:

This equipment has been tested and found to comply with the limits for a Class B digital device, pursuant to part 15 of the FCC Rules. These limits are designed to provide reasonable protection against harmful interference in a residential installation. This equipment generates uses and can radiate radio frequency energy and, if not installed and used in accordance with the instructions, may cause harmful interference to radio communications. However, there is no guarantee that interference will not occur in a particular installation. If this equipment does cause harmful interference to radio or television reception, which can be determined by turning the equipment off and on, the user is encouraged to try to correct the interference by one or more of the following measures:

- Reorient or relocate the receiving antenna. ‧
- · Increase the separation between the equipment and receiver.
- Connect the equipment into an outlet on a circuit different from that to which ‧ the receiver is connected.
- Consult the dealer or an experienced radio/TV technician for help. ‧

#### RF Exposure Statement:

This equipment complies with the FCC RF radiation exposure limits set forth for an uncontrolled environment. It should be installed and operated with a minimum distance of 20cm between the radiator and any part of your body.

# NCC警語

經型式認證合格之低功率射頻電機,非經許可,公司、商號或使用者均不得擅自變更頻率 、加大功率或變更原設計之特性及功能。

低功率射頻電機之使用不得影響飛航安全及干擾合法通信;經發現有干擾現象時,應立即 停用,並改善至無干擾時方得繼續使用

前項合法通信,指依電信法規定作業之無線電通信。低功率射頻電機須忍受合法通信或工 業、科學及醫療用電波輻射性電機設備之干擾。

"電磁波曝露量MPE標準值1mW/cm²,送測產品時測值為:0.0334mW/cm²" "電磁波曝露量MPE標準值1mW/cm²,本產品使用時建議應距離人體20cm"

# **Thank you for choosing Body Temp. Scanner !**

# **STEP1**

Connect the micro usb power adapter to run the product as below.

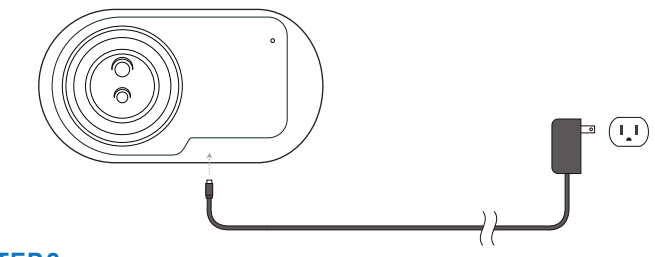

## **STEP2**

When the blue indicator lights up please use Windows computer to search WiFi device as the name of "ADFS048-xxxxxxxxxxxx" then insert the password "00000000" to complete the connection.

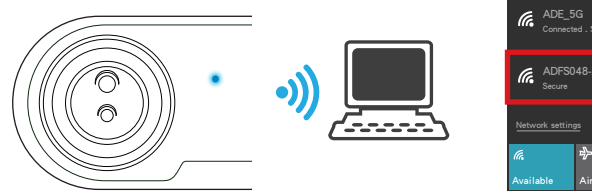

# **STEP3**

Open the browser and insert URL http://192.168.2.1 to download the "Configuration App" (windows version) and "Operation Guide". Hope you enjoy our product !

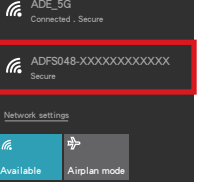

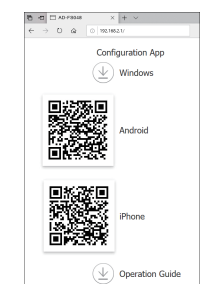

# **Quick Guide**